## **מדריך ליצירת אינפוגרפיקה ב-Infogrm**

## 08/2013

https://infogr.am הכנסו לכתובת:

כדי להירשם וליצור חשבון משתמש יש לבחור באפשרות "now Start":

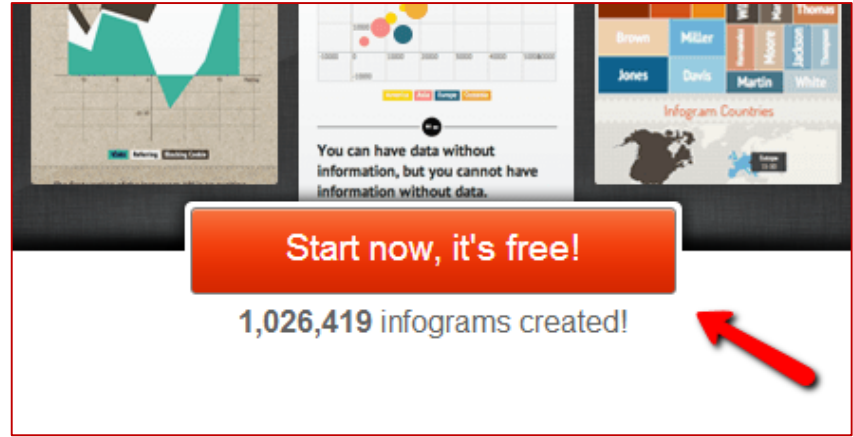

ניתן לבחור אחת מאפשרויות ההרשמה- אימייל, טוויטר או פייסבוק:

אם תבחרו להירשם באמצעות הדוא"ל שלכם יש לבחור שם משתמש וסיסמא ולאשר: "Register " ולאחר מכן לאשר הרשמה דרך מכתב דואר שישלח.

אם תרשמו דרך פייסבוק או טוויטר יהיה עליכם לוודא שהנכם מחוברים לחשבון הרצוי ולאשר זאת.

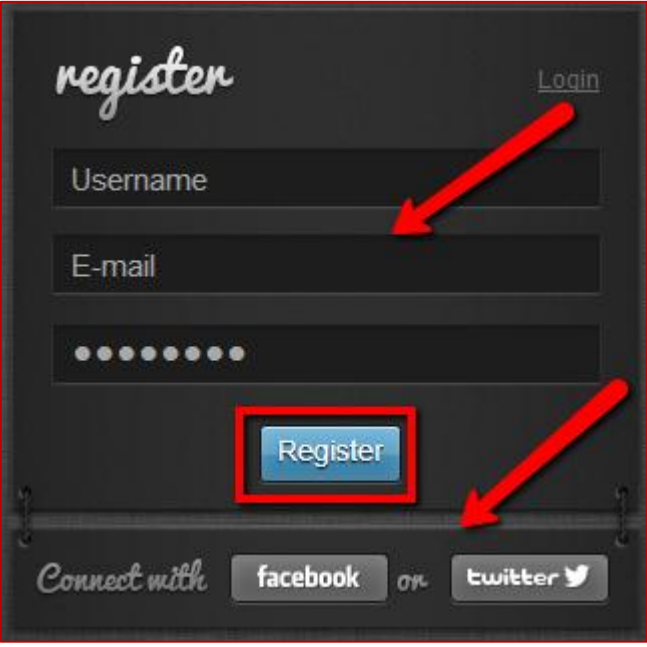

)בשלב הזה היישום יציע שידרוג, תוכלו לסרב ולהמשיך כמשתמש חינמי(

כדי להתחיל ליצור אינפוגרפיקה חדשה בחרו באפשרות "create":

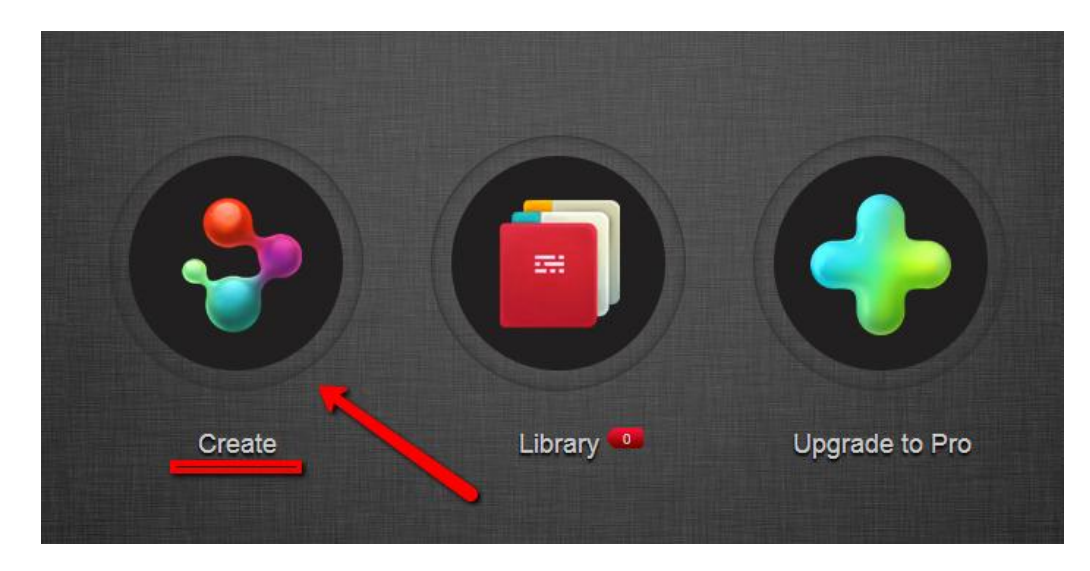

בתחילת העבודה יש לבחור תבנית צורה וסגנון לפיהם תעצבו את התוצר שלכם:

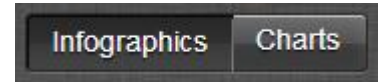

בחרו "Charts "כדי ליצור את התמונה הראשונה.

)אם תבחרו באפשרות "infografhics "עבור ערכת נושא שלימה תצטרכו בתחילת העבודה למחוק את הגרף הקיים ולהוסיף אחד על פי סוג הייצוג המבוקש(

בשלב זה יש לבחור את צורת הייצוג המבוקשת. דפדפו בין האפשרויות שבתפריט השמאלי. לאחר שבחרתם את הצורה אשרו את הבחירה בכפתור "chart Create":

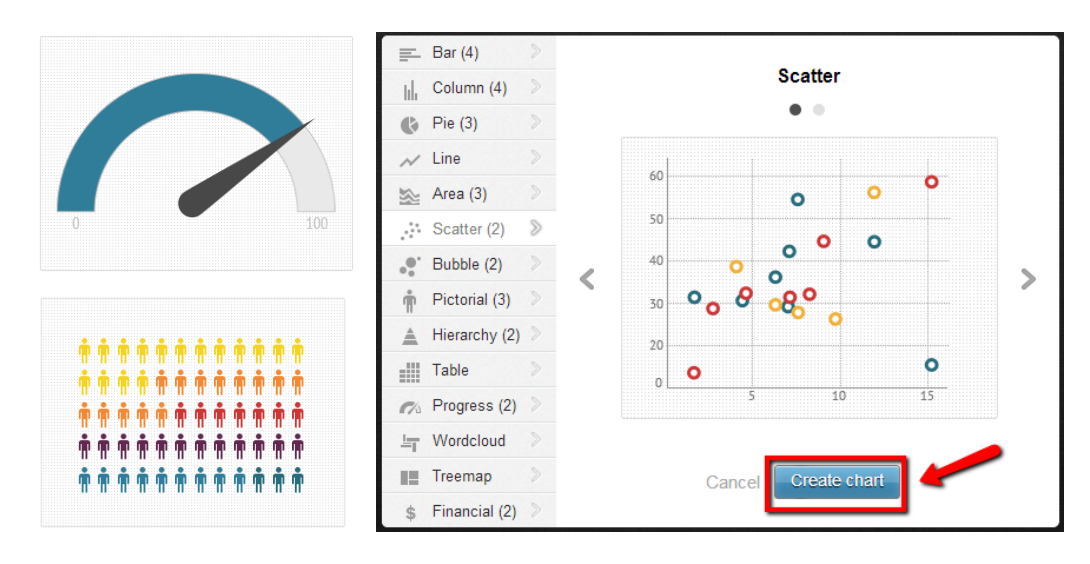

במרכז המסך מופיעים השדות השונים של התמונה הסופית:

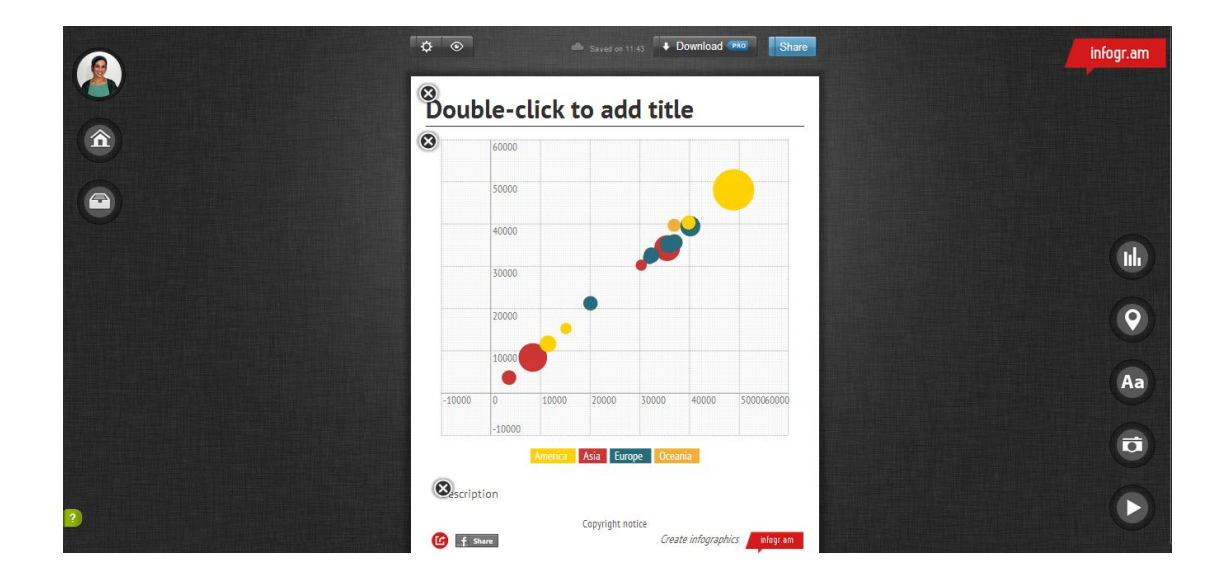

- כדי להקליד לחצו פעמיים על השדה המבוקש
- כדי למחוק שדה מיותר לחצו על סימן האיקס שבפינה שלו
- כדי לשנות מיקום של שדה גררו אותו תוך כדי לחיצה למקום הרצוי
- כדי לערוך נתונים לחצו לחיצה כפולה על אזור התרשים ויפתח גליון נתונים בסגנון אקסל : תוכלו לערוך אותו ידנית או להעלות קובץ אקסל שנימצא על המחשב שלכם. בסיום העריכה לחצו "Done":

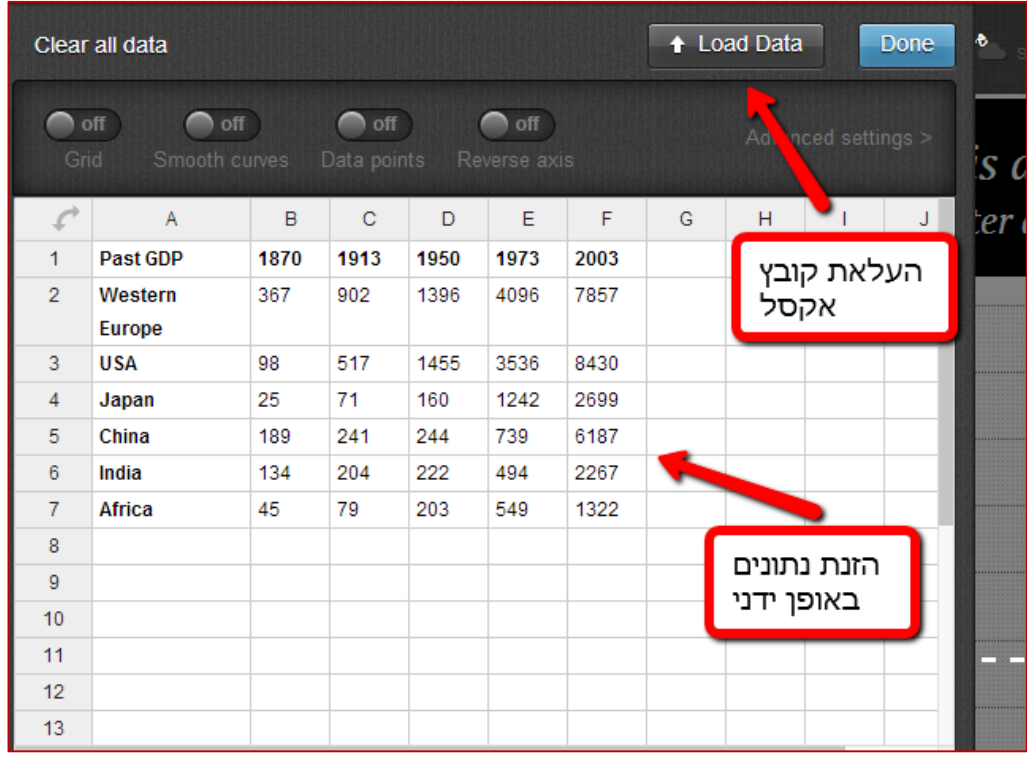

ניתן להוסיף פריטים נוספים לדף בעזרת האפשרויות שבתפריט הימני:

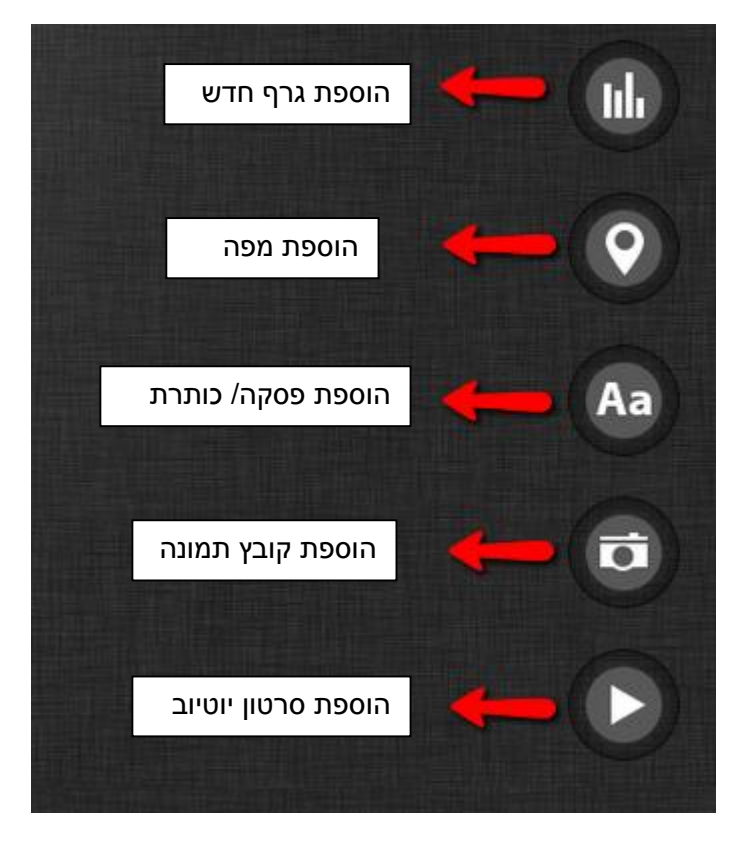

שיתוף הגרף-

שתפו את הגרף באמצעות הכפתור שבסרגל העליון -"share":

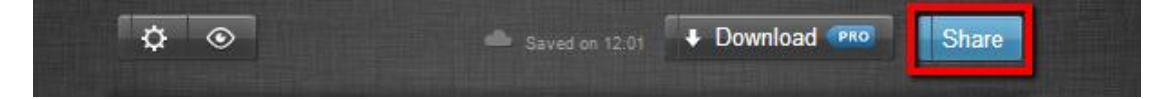

יפתח חלון עם אפשרויות שונות לשיתוף: תוכלו לשתף באמצעות אחת הרשתות בה אתם חברים

או ע"י שליחת קישור כך:

בחרו לצפות באינפוגרפיקה ברשת- "web on view", והעתיקו את כתובת האתר של הדף. כך תוכלו לקשר אליה בדרך הנוחה לכם.

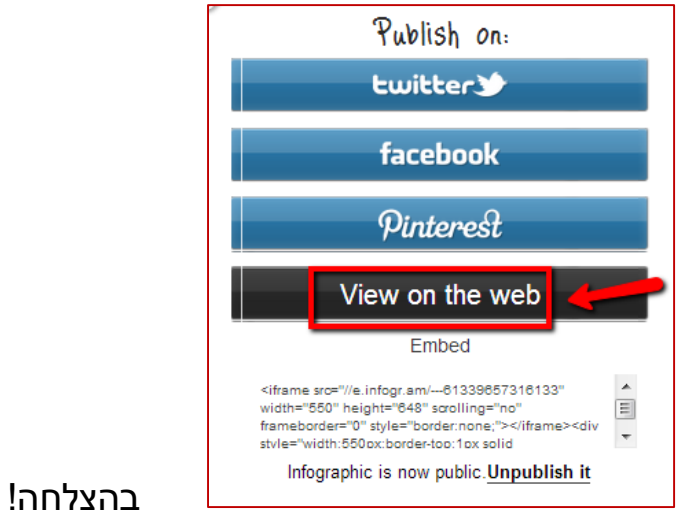